## **Пошаговая инструкция по выпуску виртуальной карты А1 banking**

1. Войдите/зарегистрируйтесь в мобильном приложении А1 banking. Далее кликните на иконку А1 карта.

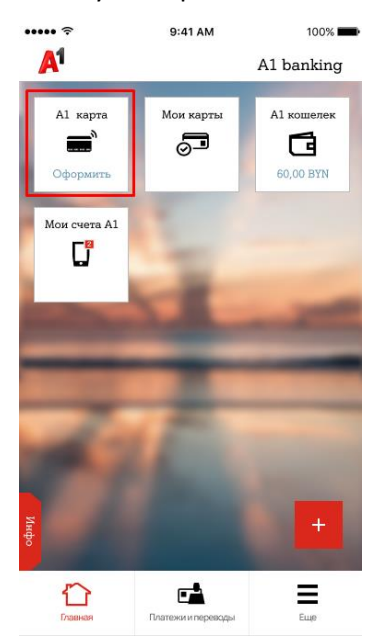

2. Войдите/зарегистрируйтесь в личном кабинете в межбанковской системе идентификации (МСИ). МСИ - это база данных, хранящая все необходимые для идентификации клиентов данные, которые вносятся при обращении в любой из белорусских банков. МСИ позволяет клиентам банков, единожды пройдя процедуру идентификации в личном присутствии в одном из банков, получать банковское обслуживание посредством дистанционных каналов в других белорусских банках.

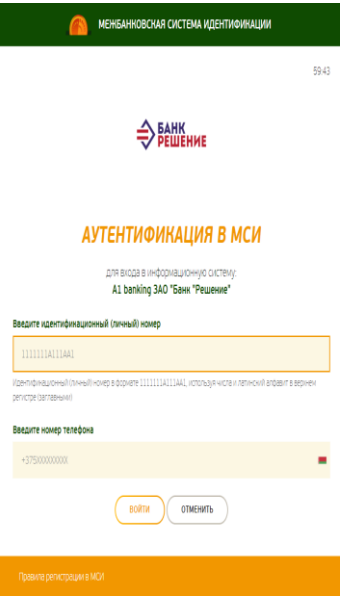

3. Введите идентификационный (личный) номер (номер в паспорте. Обратите внимание, что необходимо использовать числа и латинский алфавит в верхнем регистре).

- 4. Введите номер телефона (в международном формате)
- 5. Нажмите войти
- 6. На указанный вами номер будет направлено СМС-сообщение (динамический код) с

номера raschet.by, который необходимо ввести в окно «Введите одноразовый пароль»

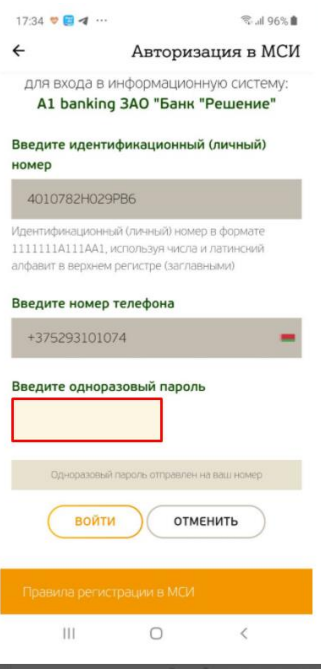

7. Если вы не зарегистрированы в МСИ, то после успешного входа в личный кабинет МСИ происходит автоматический переход на страницу регистрации. Вам необходимо дать согласие на предоставление данных, а также придумать кодовое слово для получения каких-либо дополнительных консультаций в банке-эмитенте виртуальной карты А1 banking (ЗАО «Банк Решение»).

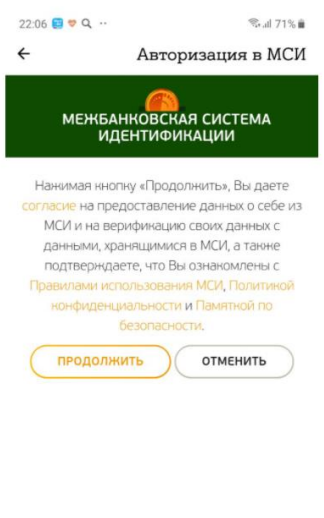

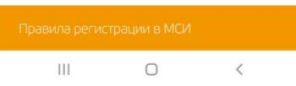

### 8. Далее система переведет вас на экран оформления карты:

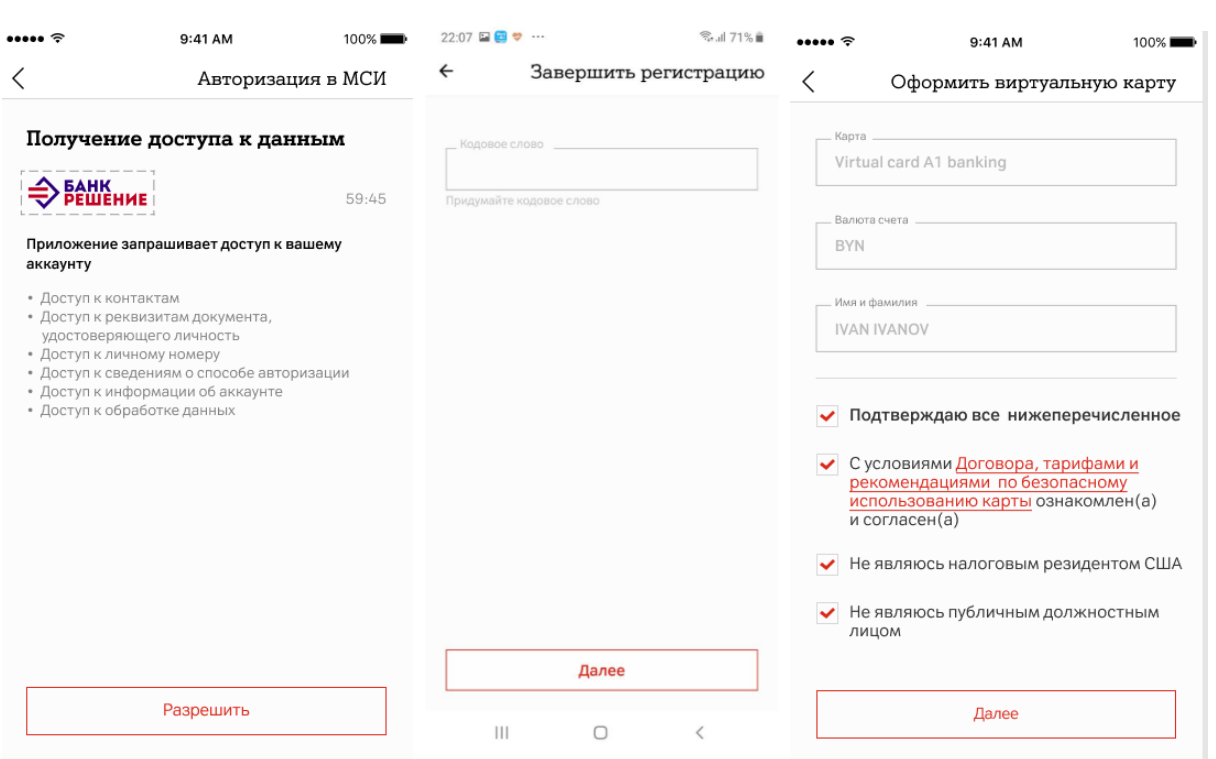

Поздравляем! Теперь вы являетесь владельцем виртуальной карты А1 banking.

9. Вся необходимая информация о виртуальной карте находится в дополнительном меню «Управление», которое вызывается кликом на вашу виртуальную карту А1 banking.

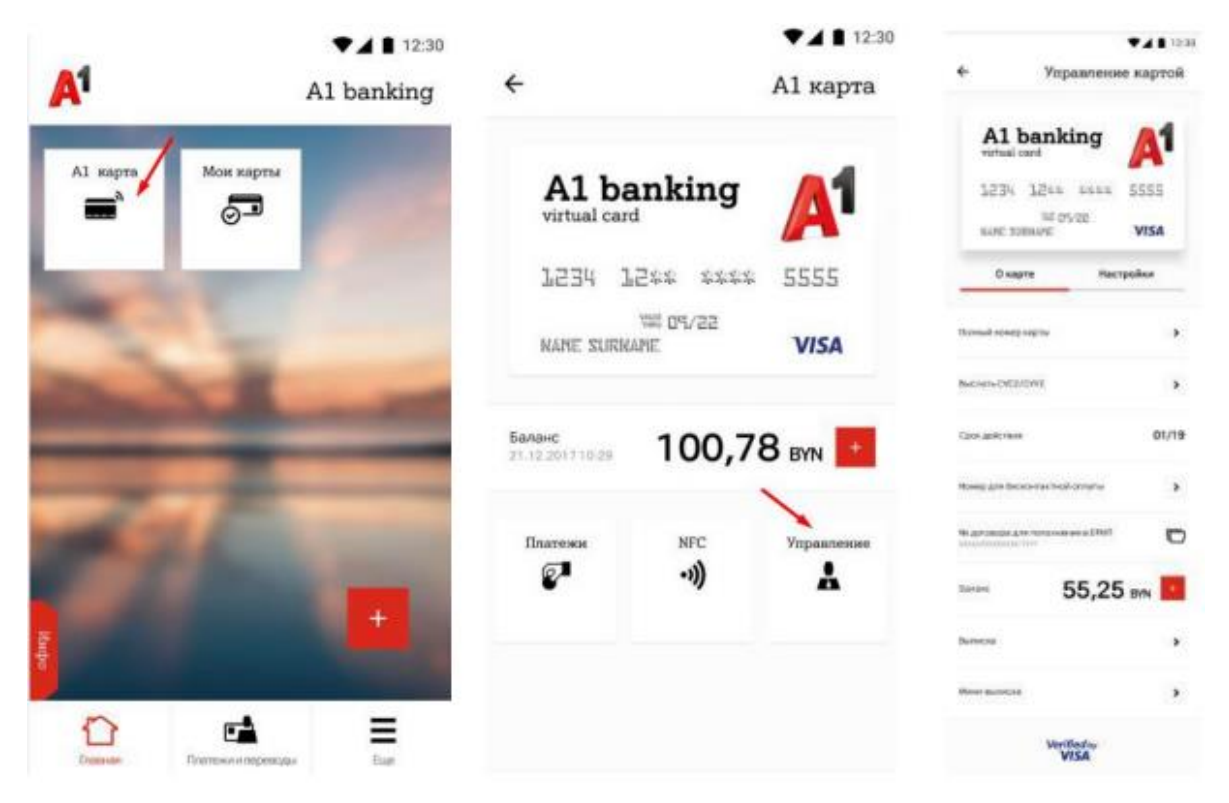

10. Как бесплатно пополнить виртуальную карту А1 banking? Карта является дебетовой и выпускается с нулевым балансом. Наиболее быстрый и комфортный способ её пополнения доступен в мобильном приложении А1 banking: 1) Кликните на А1 карту; 2) Кликните на «+»; 3) Выберите источник средств для пополнения виртуальной карты А1 banking; 4) Введите сумму пополнения; 5) Нажмите «Далее» и завершите оплату.

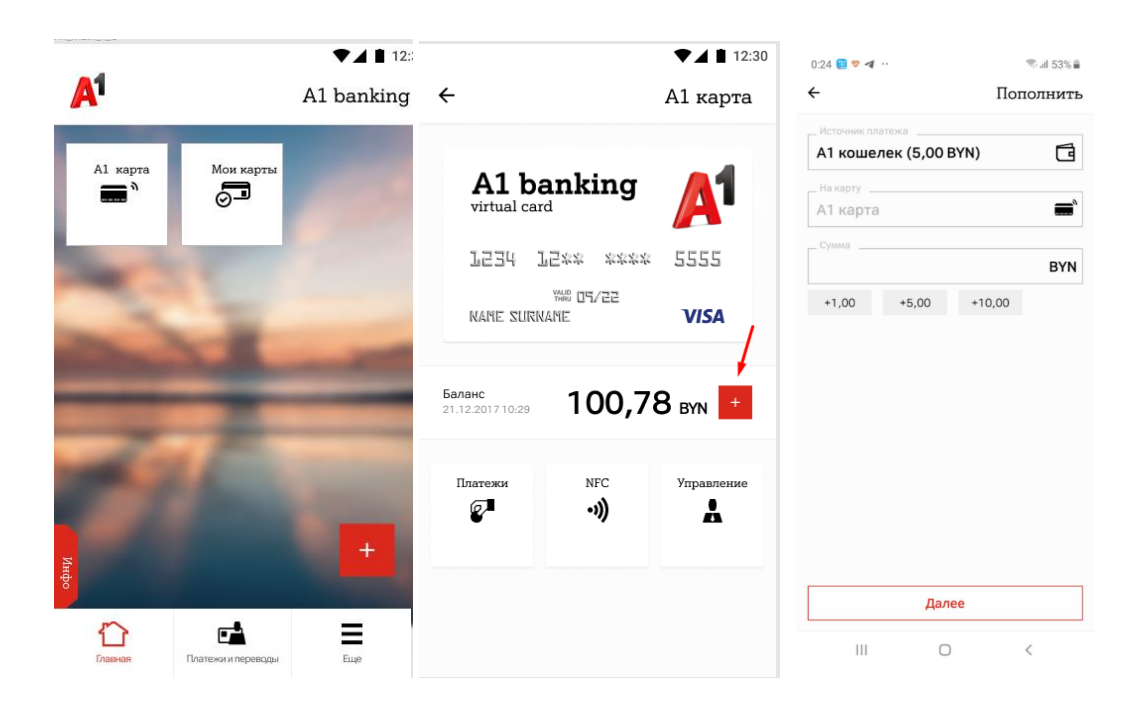

# **Часто задаваемые вопросы:**

### 1. **Приложение пишет, что в МСИ недостаточно данных для завершения регистрации.**

Актуализировать данные для МСИ вы можете в любом отделении обслуживающего банка. Если вы пользуетесь услугами нескольких банков, условие должно выполняться для того банка, в который вы обращались в последний раз для оформления банковской карточки, кредита, вклада или совершения иных операций, при которых производится актуализация паспортных данных.

### 2**. Обратился в банк, но ошибка возникла повторно. Что делать?**

В системе МСИ данные могут обновляться в течение нескольких дней. Сроки обновления зависят от внутренних процедур банка, который отправляет данные клиента. Если проблема сохраняется длительное время, то необходимо повторно обратиться в обслуживающий банк для передачи корректной информации в МСИ.